# **Windows - Thunderbird einrichten (IMAP)**

## Zusammenfassung

Thunderbird ist ein freies E-Mail-Programm, welches Sie für den Zugriff Ihres Postfaches verwenden können.

Diese Anleitung richtet sich besonders an folgende Zielgruppen:

- **Studierende**
- **Lehrende**
- **Mitarbeitende**
- **Wissenschaftliche Mitarbeitende und Hilfskräfte**
- **Einrichtungen und Gremien (z.B. Fachschaftsräte)**
- **Arbeitsbereiche / Gruppen (z.B. Projekte)**
- **Gäste der Friedrich-Schiller-Universität**

# Voraussetzungen

- ein aktives Login der Universität
- Internetverbindung
- Computer mit Windows als Betriebssystem

## Thunderbird einrichten (IMAP) unter Windows

Benutzen Sie [Mozilla Thunderbird,](https://www.thunderbird.net/de/) um Ihre E-Mails einfach abrufen zu können.

#### 1. Schritt: Installieren Sie die Software

- [Mozilla Thunderbird unter Windows installieren](https://support.mozilla.org/de/kb/thunderbird-installieren-windows)
- [Mozilla Thunderbird unter macOS installieren](https://support.mozilla.org/de/kb/installation-von-thunderbird-auf-einem-mac)
- [Mozilla Thunderbird unter Linux installieren](https://support.mozilla.org/de/kb/thunderbird-unter-linux-installieren)

#### 2. Schritt: Thunderbird einrichten

Öffnen Sie Thunderbird nach der Installation. Es öffnet sich automatisch ein Fenster. Geben Sie dort die benötigten Informationen an und fahren Sie mit "**W eiter**" fort.

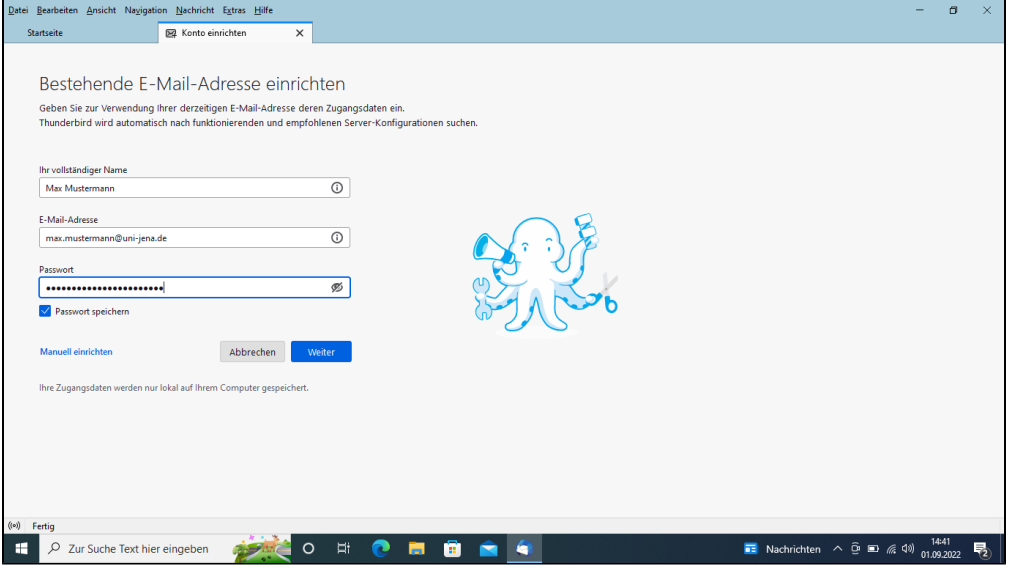

Optional: Sie können den Haken bei "Passwort speichern" entfernen, jedoch müssen Sie nach jedem Start erneut anmelden.

Thunderbird sollte die Einstellungen der Universität automatisch erkennen und folgendes anzeigen:

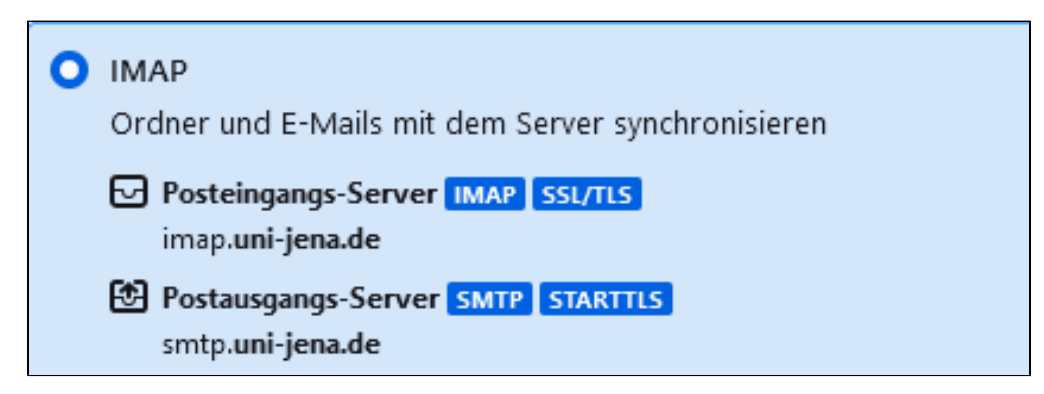

Fahren Sie mit "**Fertig**" fort.

### 3. Schritt: Konto erfolgreich hinzugefügt

Thunderbird bestätigt mit "Konto erfolgreich hinzugefügt" die erfolgreiche Einrichtung des Postfaches. Sie können mit "**Beenden**" fortfahren.

Titel: "Windows - Thunderbird einrichten (IMAP)"

Stand: 07.02.2023

[blocked URL](https://confluence.uni-jena.de/download/attachments/100109667/image2021-11-8_7-16-29.png?api=v2)